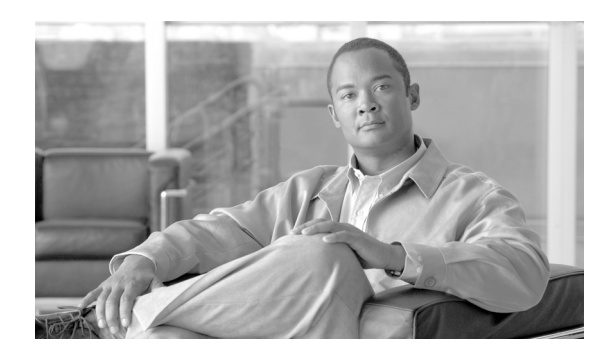

**CHAPTER**

**2**

# ネットワークに **Conference Station** を設置するための準備

Cisco Unified Conference Station 7937G を使用すると、データ ネットワークを経由して、音声を使用 して通信できるようになります。この機能を提供するために、Conference Station では、他の主要な Cisco インターネット プロトコル(IP)テレフォニー コンポーネントやネットワーク コンポーネン トのいくつかを利用し、それらと連携します。このようなコンポーネントには、Cisco Unified Communications Manager 6.0、ドメイン ネーム システム(DNS)サーバ、Dynamic Host Configuration Protocol(DHCP)サーバ、Trivial File Transfer Protocol(TFTP)サーバ、メディア リソースなどが あります。

この章では、Conference Station と、Cisco Unified Communications Manager、DNS サーバ、DHCP サー バ、TFTP サーバ、およびスイッチとの連携を中心に説明します。また、Conference Station に電力 を供給するためのオプションについても説明します。

音声通信および IP 通信については、次の URL を参照してください。

<http://www.cisco.com/en/US/partner/products/sw/voicesw/index.html>

この章では Conference Station と Voice over IP(VoIP)ネットワークの他の主要コンポーネントとの 連携について、概要を示します。この章は、次の項で構成されています。

- **•** 他のユニファイド IP [コミュニケーション製品との連携について\(](#page-1-0)P.2-2)
- **•** [Conference Station](#page-2-0) への電力供給(P.2-3)
- Conference Station の設定ファイルについて (P.2-5)
- Conference Station の起動プロセスについて (P.2-6)
- [Cisco Unified Communications Manager](#page-7-0) データベースへの Conference Station の追加 (P.2-8)
- Conference Station の MAC アドレスの特定 (P.2-10)

## <span id="page-1-0"></span>他のユニファイド **IP** コミュニケーション製品との連携について

Conference Station は、IP テレフォニー ネットワークで運用するには Cisco Catalyst スイッチなどの ネットワーク デバイスに接続する必要があります。コールを発着信できるようにするには、 Conference Station を Cisco Unified Communications Manager システムに登録する必要もあります。

この項では、次のトピックについて取り上げます。

**•** Conference Station が [Cisco Unified Communications Manager](#page-1-1) と連携する方法について(P.2-2)

#### <span id="page-1-1"></span>**Conference Station** が **Cisco Unified Communications Manager** と連携する方法につ いて

Cisco Unified Communications Manager は、業界標準のオープンなコール処理システムです。Cisco Unified Communications Manager ソフトウェアは、従来の構内交換機 (PBX) 機能を企業の IP ネッ トワークに統合して、Conference Station 間でコールを確立および切断します。Cisco Unified Communications Manager は、電話会議やルート プランなどの機能で必要になる IP テレフォニー シ ステムのコンポーネント(Conference Station、アクセス ゲートウェイ、およびリソース)を管理し ます。また、次の要素も提供します。

- **•** Conference Station のファームウェア
- **•** 認証と暗号化(テレフォニー システムで設定されている場合)
- **•** 設定ファイル
- **•** Conference Station の登録
- **•** コールの保存(プライマリ Cisco Unified Communications Manager と Conference Station の間でシ グナリングが失われた場合に、メディア セッションを継続できるようにする)

この章で説明している IP デバイスと連携するように Cisco Unified Communications Manager を設定 する方法については、『*Cisco Unified Communications Manager* アドミニストレーション ガイド』、 『*Cisco Unified Communications Manager* システム ガイド』、および『*Cisco Unified Communications Manager* セキュリティ ガイド』を参照してください。

Conference Station のセキュリティ機能の概要については、P.1-8 の「Conference Stations のセキュリ ティ機能について」を参照してください。

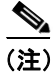

(注) 設定しようとする Conference Station モデルが、Cisco Unified Communications Manager の管理ページ の[電話のタイプ(Phone Type)]ドロップダウン リストに表示されない場合は、 <http://www.cisco.com/kobayashi/sw-center/sw-voice.shtml> にアクセスして、使用している Cisco Unified Communications Manager バージョンの最新のサポート パッチをインストールします。

#### 関連項目

**•** Conference Station で使用できるテレフォニー機能(P.5-2)

## <span id="page-2-0"></span>**Conference Station** への電力供給

Conference Station には、外部電源または Power over Ethernet (PoE) で電力を供給できます。外部電 源は、独立型の電源を通じて提供されます。PoE は、イーサネット ケーブルを介して Conference Station に接続されているスイッチによって提供されます。

(注) オプション外部電源で電力が供給される Conference Station を設置する場合は、次の作業を行いま す。

- **•** 電源インターフェイス ケーブルを使用して、PoE ケーブルと LAN 壁面ポートに接続します。 電源インターフェイス ケーブルの接続方法については、P.3-5 の「Conference Station の設置」を 参照してください。
- **•** 電源を Conference Station および電源コンセントに接続した後、イーサネット ケーブルを Conference Station に接続します。外部電源で電力が供給されている Conference Station を撤去す る場合は、イーサネット ケーブルを Conference Station から抜いた後、電源を切り離します。

Conference Station への電力供給の詳細については、次の各項で説明します。

- **•** [電力に関するガイドライン\(](#page-2-1)P.2-3)
- **•** Conference Station [の電力消費とディスプレイの明るさ\(](#page-2-2)P.2-3)
- **•** [停電\(](#page-3-0)P.2-4)
- **•** [電力に関する追加情報の入手\(](#page-3-1)P.2-4)

## <span id="page-2-1"></span>電力に関するガイドライン

表 [2-1](#page-2-3) に、Conference Station における外部電源および PoE 電力のガイドラインを示します。

<span id="page-2-3"></span>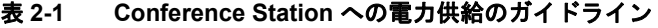

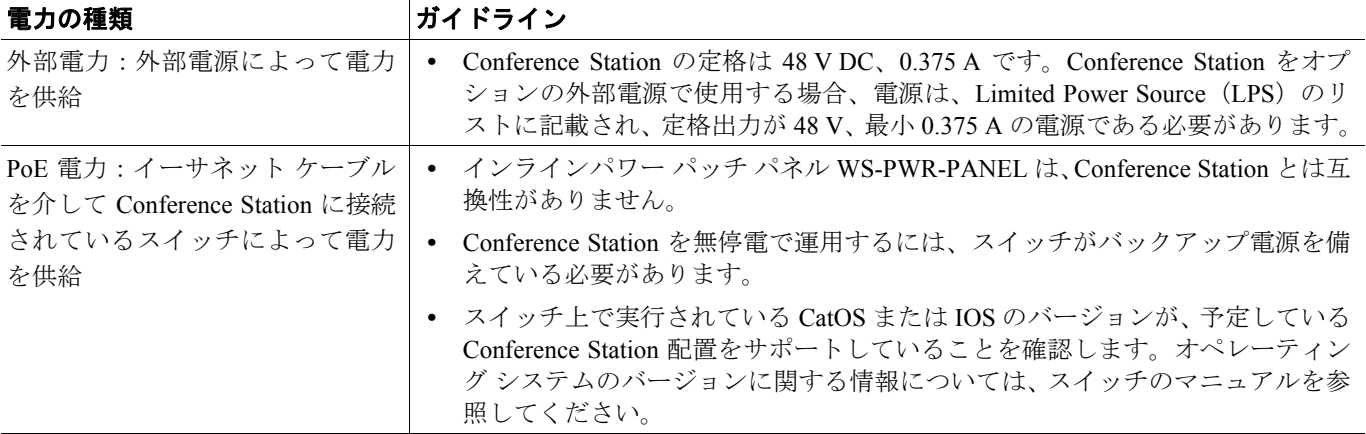

### <span id="page-2-2"></span>**Conference Station** の電力消費とディスプレイの明るさ

Conference Station の消費電力は、電力設定によって決まります。電力設定の概要については、表 [2-1](#page-2-3) を参照してください。それぞれの設定オプションにおける Conference Station の最大消費電力、およ び対応する Conference Station スクリーンの明るさレベルについては[、表](#page-3-2) 2-2 を参照してください。

**(注)** この表に示した電力消費値には、Conference Station をスイッチに接続するケーブル内部での電力損 失も含まれています。

#### <span id="page-3-2"></span>表 **2-2** 電力設定ごとの電力消費とディスプレイの明るさ

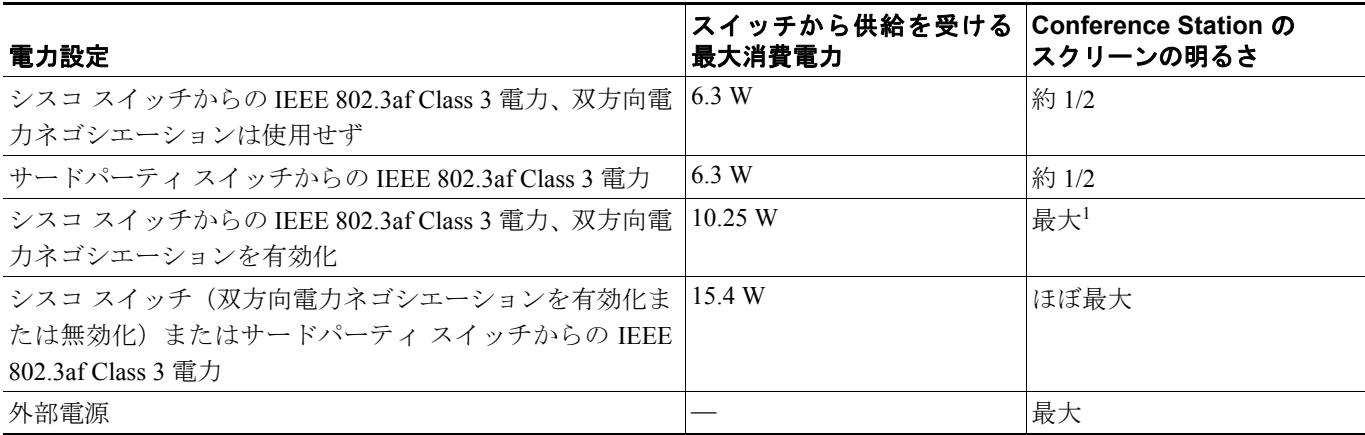

1. 約 1/2 の明るさで起動し、Conference Station が追加の電力をネゴシエートすると最大の明るさに変わります。

### <span id="page-3-0"></span>停電

緊急時に Conference Station で連絡を行うためには、Conference Station に電力が供給されている必要 があります。電源が切断されている場合は、電源供給が再開するまで、サービスや緊急コール サー ビスにダイヤルできません。電力異常または停電の場合、サービスや緊急コール サービスにダイヤ ルする前に、電話機のリセットや再設定が必要になることがあります。

#### <span id="page-3-1"></span>電力に関する追加情報の入手

電力については[、表](#page-3-3) 2-3 に示したドキュメントを参照してください。これらのドキュメントでは、 次のトピックについて情報を提供しています。

- **•** Conference Station と連携するシスコ スイッチ
- **•** 双方向電力ネゴシエーションをサポートしている Cisco IOS リリース
- **•** 電力に関するその他の要件および制限事項

#### <span id="page-3-3"></span>表 **2-3** 電力供給に関連するマニュアル

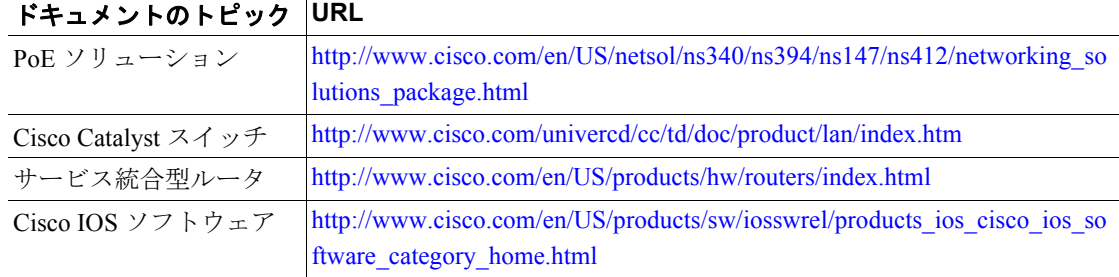

## <span id="page-4-0"></span>**Conference Station** の設定ファイルについて

Conference Station の設定ファイルは TFTP サーバに保存されており、Cisco Unified Communications Manager に接続するためのパラメータを定義しています。通常は、Conference Station のリセットが 必要になる変更を Cisco Unified Communications Manager で行うと、変更内容が Conference Station の 設定ファイルに自動的に適用されます。

設定ファイルには、Conference Station がどのイメージ ロードを実行するかも記述されています。こ のイメージ ロードが Conference Station にロードされているものと異なる場合、Conference Station は TFTP サーバにアクセスし、必要なロード ファイルを要求します。

次の条件を満たしている場合、Conference Station は、TFTP サーバにある XmlDefault.cnf.xml という 名前のデフォルト設定ファイルにアクセスします。

- **•** Cisco Unified Communications Manager で自動登録を有効にした。
- **•** 該当する Conference Station が、Cisco Unified Communications Manager データベースにまだ追加 されていない。
- **•** 該当する Conference Station を初めて登録する。

自動登録が有効になっておらず、Conference Station が Cisco Unified Communications Manager データ ベースにまだ追加されていない場合、Conference Station の登録要求は拒否されます。この場合は、 Conference Station がリセットされ、登録が繰り返し試行されます。

該当する Conference Station が以前に登録されていた場合、その Conference Station は、 SEP*mac\_address*.cnf.xml という名前の設定ファイルにアクセスします。*mac\_address* は、Conference Station のメディア アクセス制御(MAC)アドレスです。

 $\overline{\phantom{a}}$ 

## <span id="page-5-0"></span>**Conference Station** の起動プロセスについて

Conference Station は、VoIP ネットワークに接続するとき[、表](#page-5-1) 2-4 に示した標準の起動プロセスを実 行します。ネットワークの設定によっては、Conference Station でこれらのプロセス ステップの一部 が発生しないこともあります。

#### <span id="page-5-1"></span>表 **2-4 Conference Station** の起動プロセス

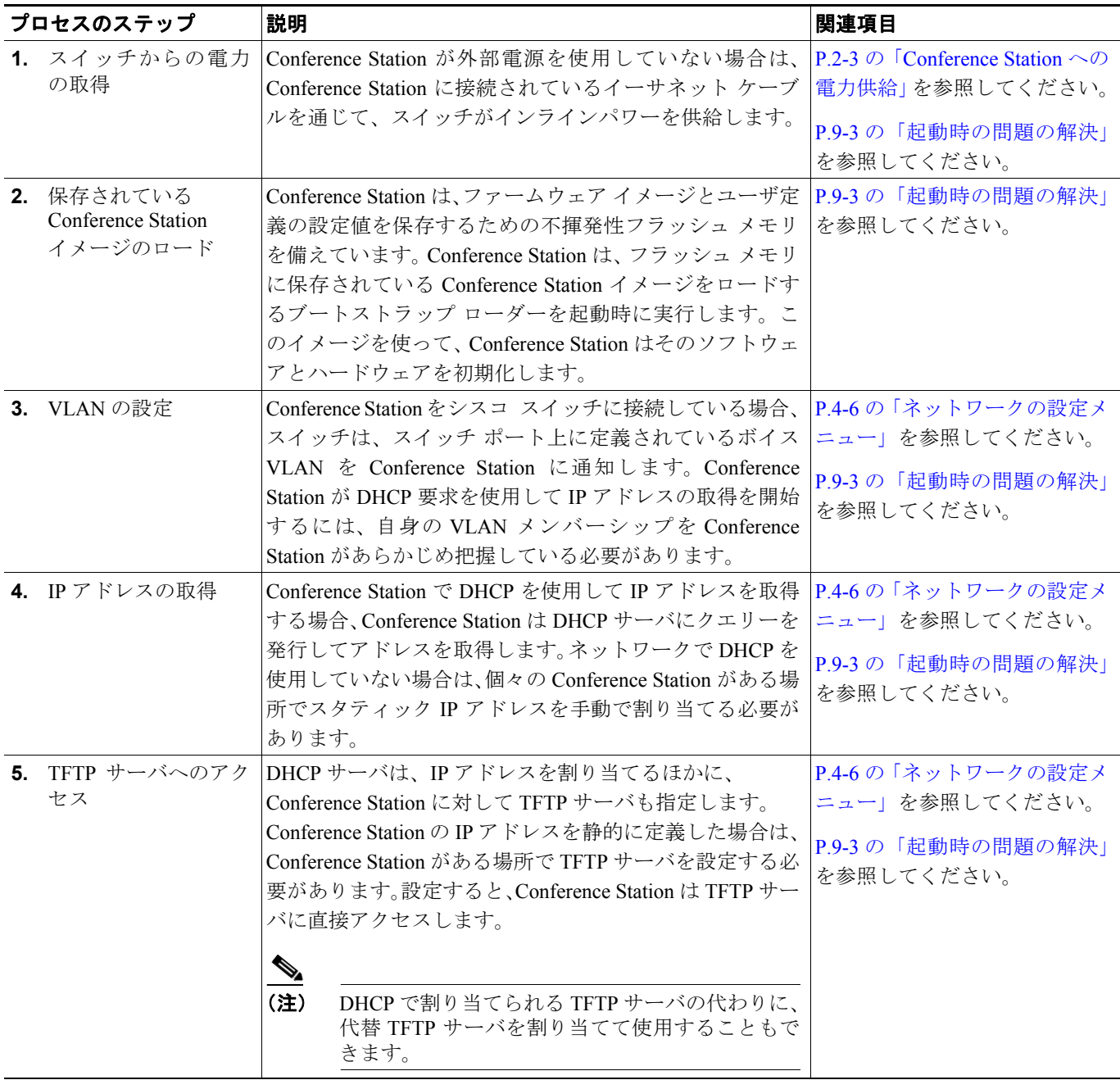

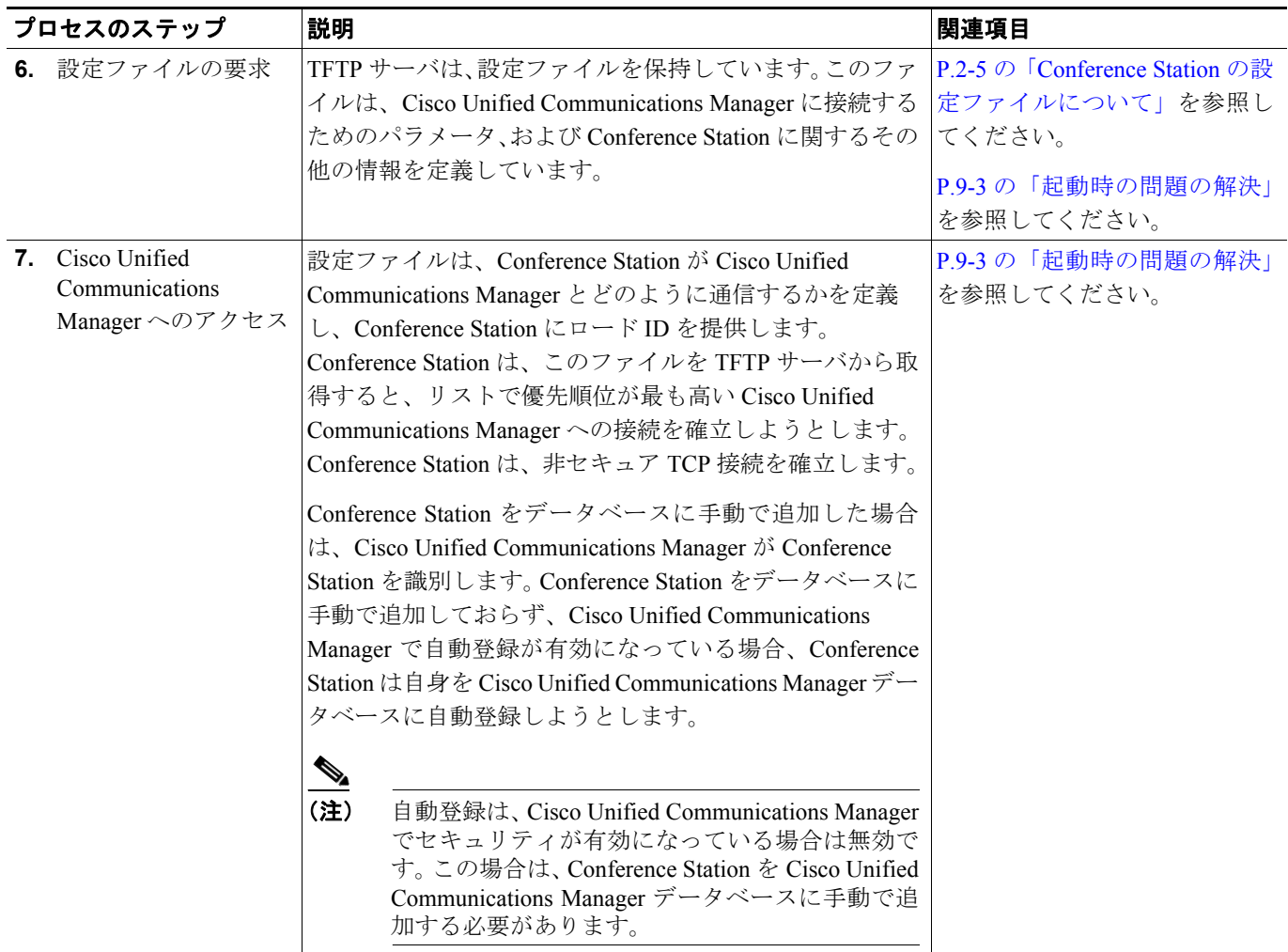

#### 表 **2-4 Conference Station** の起動プロセス(続き)

**Cisco Unified Communications Manager** データベースへの **Conference Station** の追加

## <span id="page-7-0"></span>**Cisco Unified Communications Manager** データベースへの **Conference Station** の追加

Conference Station を設置する前に、Conference Station を Cisco Unified Communications Manager に追 加する方法を選択しておく必要があります。この方法については、次の各項で説明します。

- **•** 自動登録による [Conference Station](#page-7-1) の追加(P.2-8)
- **•** 自動登録と TAPS を使用した [Conference Station](#page-8-0) の追加(P.2-9)
- **•** [Cisco Unified Communications Manager](#page-9-1) の管理ページでの Conference Station の追加(P.2-10)
- BAT による [Conference Station](#page-9-2) の追加 (P.2-10)

表 [2-5](#page-7-2) に、Conference Station を Cisco Unified Communications Manager データベースに追加する方法 の概要を示します。

#### <span id="page-7-2"></span>表 **2-5 Conference Station** を **Cisco Unified Communications Manager** データベースに追加する 方法

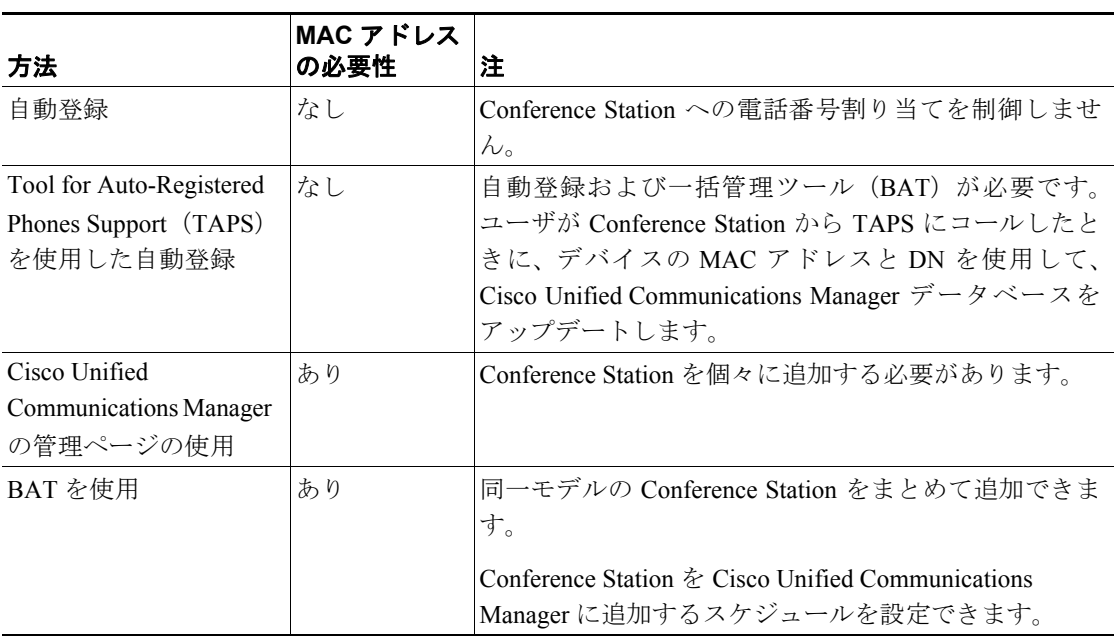

#### <span id="page-7-1"></span>自動登録による **Conference Station** の追加

Conference Station を設置する前に自動登録を有効にしておくと、次のことができます。

- **•** Conference Station を IP テレフォニー ネットワークに物理的に接続したときに、Conference Station を Cisco Unified Communications Manager データベースに自動的に追加する。自動登録中 に、Cisco Unified Communications Manager は連続する電話番号の中から次に使用可能なものを Conference Station に割り当てます。
- **•** MAC アドレスを最初に Conference Station から収集せずに Conference Station を追加する。
- **•** Conference Station を Cisco Unified Communications Manager データベースに迅速に入力し、電話 番号などの任意の設定を Cisco Unified Communications Manager から変更する。
- **•** 自動登録された Conference Station を新しい場所に移動し、電話番号を変更しないまま別のデバ イス プールに割り当てる。

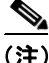

(注) 自動登録は、ネットワークに追加する Conference Station が 100 台未満の場合に使用してください。 100 台を超える Conference Station をネットワークに追加するには、BAT を使用します。[P.2-10](#page-9-2) の 「BAT による [Conference Station](#page-9-2) の追加」を参照してください。

状況によっては、自動登録を使用しない方がよい場合もあります。たとえば、Conference Station に 特定の電話番号を割り当てる場合や、認証または暗号化を実装する計画がある場合です(『*Cisco Unified Communications Manager* セキュリティ ガイド』を参照)。

自動登録の有効化については、『*Cisco Unified Communications Manager* アドミニストレーション ガ イド』の「自動登録の使用可能化」を参照してください。

#### 関連項目

- **•** 自動登録と TAPS を使用した [Conference Station](#page-8-0) の追加(P.2-9)
- **•** [Cisco Unified Communications Manager](#page-9-1) の管理ページでの Conference Station の追加(P.2-10)
- BAT による [Conference Station](#page-9-2) の追加 (P.2-10)

#### <span id="page-8-0"></span>自動登録と **TAPS** を使用した **Conference Station** の追加

自動登録と TAPS を使用すると、MAC アドレスを最初に Conference Station から収集しなくても、 Conference Station を追加することができます。

TAPS は、Cisco Unified Communications Manager データベースにダミー MAC アドレスを使用して追 加された一連の Conference Station を BAT と連携してアップデートします。TAPS を使用して Conference Station の MAC アドレスをアップデートし、あらかじめ定義しておいた設定をダウン ロードします。

(注) 自動登録と TAPS は、ネットワークに追加する Conference Station が 100 台未満の場合に使用するこ とをお勧めします。100 台を超える Conference Station をネットワークに追加するには、一括管理 ツール(BAT)を使用します。P.2-10 の「BAT による [Conference Station](#page-9-2) の追加」を参照してください。

TAPS を利用するには、管理者またはエンドユーザが TAPS の電話番号をダイヤルして、音声プロ ンプトに従います。このプロセスが完了すると、Conference Station は電話番号とその他の設定値が ダウンロードされた状態になり、Cisco Unified Communications Manager の管理ページでは、 Conference Station が適切な MAC アドレスを使用してアップデートされます。

TAPS が機能するためには、Cisco Unified Communications Manager の管理ページで自動登録を有効 にする必要があります。

BAT および TAPS の詳細については、『*Cisco Unified Communications Manager Bulk Administration* ガ イド』を参照してください。

#### 関連項目

- **•** 自動登録による [Conference Station](#page-7-1) の追加(P.2-8)
- **•** [Cisco Unified Communications Manager](#page-9-1) の管理ページでの Conference Station の追加(P.2-10)
- BAT による [Conference Station](#page-9-2) の追加 (P.2-10)

#### <span id="page-9-1"></span>**Cisco Unified Communications Manager** の管理ページでの **Conference Station** の追加

Conference Station は、Cisco Unified Communications Manager の管理ページを使用して、Cisco Unified Communications Manager データベースに個々に追加することができます。追加するには、まず各 Conference Station の MAC アドレスを入手する必要があります。

MAC アドレスを特定する方法の詳細については、P.2-10 の「[Conference Station](#page-9-0) の MAC アドレスの [特定」を](#page-9-0)参照してください。

MAC アドレスを収集できたら、Cisco Unified Communications Manager の管理ページで [デバイス] >[電話]の順に選択し、[新規追加]をクリックして処理を開始します。

詳細な手順および Cisco Unified Communications Manager の概念については、『*Cisco Unified Communications Manager* アドミニストレーション ガイド』および『*Cisco Unified Communications Manager* システム ガイド』を参照してください。

#### 関連項目

- **•** 自動登録による [Conference Station](#page-7-1) の追加(P.2-8)
- **•** 自動登録と TAPS を使用した [Conference Station](#page-8-0) の追加(P.2-9)
- BAT による [Conference Station](#page-9-2) の追加 (P.2-10)

#### <span id="page-9-2"></span>**BAT** による **Conference Station** の追加

Cisco BAT は、複数の Conference Station の登録などのバッチ操作を実行できます。

BAT を TAPS と併用せず、単独で使用して Conference Station を追加するには、各 Conference Station の MAC アドレスを入手する必要があります。

MAC アドレスを特定する方法の詳細については、P.2-10 の「[Conference Station](#page-9-0) の MAC アドレスの [特定」を](#page-9-0)参照してください。

BAT の使用方法の詳細については、『*Cisco Unified Communications Manager* アドミニストレーショ ン ガイド』および『*Cisco Unified Communications Manager Bulk Administration* ガイド』を参照してく ださい。

#### 関連項目

- **•** 自動登録による [Conference Station](#page-7-1) の追加(P.2-8)
- **•** 自動登録と TAPS を使用した [Conference Station](#page-8-0) の追加(P.2-9)
- **•** [Cisco Unified Communications Manager](#page-9-1) の管理ページでの Conference Station の追加(P.2-10)

## <span id="page-9-0"></span>**Conference Station** の **MAC** アドレスの特定

Conference Station の MAC アドレスは、次の方法で特定できます。

- **•** Conference Station から、[アプリケーション]>[設定]**>**[モデル情報]を選択し、[MAC ア ドレス]フィールドを確認する。
- **•** Conference Station の背面にある MAC ラベルを確認する。
- Conference Station の Web ページを表示し、[デバイス情報]ハイパーリンクをクリックする。 Conference Station の Web ページへのアクセスについては、P.8-2 の「Conference Station の Web ページへのアクセス」を参照してください。